# iPackGPS LTE-ATT | Activation Instructions

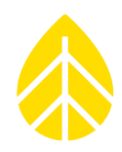

## **BACKGROUND**

The 9389 LTE-ATT iPackGPS works exclusively on AT&T's LTE Network within the United States. It ships with a Wireless Innovation WindLinx SIM card pre-installed for convenient activation, but may also be used with AT&T service directly. Instructions for both service options are included below.

## **ACTIVATION INSTRUCTIONS**

### **Wireless Innovation WindLinx Service**

iPackGPS units ship from NRG Systems pre-configured for use with WindLinx cellular service. An Activation Request Form is included inside the box and also emailed to the original purchaser in PDF form.

To activate service with Wireless Innovation, fill out the included Activation Request Form and send it directly to Wireless Innovation, per the instructions on the form. If the form is missing, contact NRG Technical Support with the iPack's serial number (93890xxxx) for a fresh copy.

The iPack can also be activated online a[t https://portal.windlinx.net/accounts/login/?next=/.](https://portal.windlinx.net/accounts/login/?next=/)

## **AT&T Service**

For AT&T service, you will need to contact your AT&T service rep or take the iPackGPS unit to an AT&T Retail Store. Be prepared with the following:

- 1. IMEI number found on the right side of the iPack, on a sticker
- 2. Service type If using with a SymphoniePRO logger, you should request **Commercial Connectivity Service (CCS)** for this device to obtain a static IP
- 3. SIM type mini-SIM (approximately 10mm x 25mm or the size of a quarter dollar)
- 4. Data usage usage will be much less than 1GB / month, and will not affect billing for a single line
- 5. Screwdriver you will need a #2 Phillips screwdriver to install the AT&T SIM card

AT&T will provide you with:

- SIM card
- APN for data service
- Static IP address

#### *Install the SIM card*

- 1. Remove the 4 x #2 Phillips screws from the enclosure (2 front, 2 back)
- 2. Remove the WindLinx SIM card (note the orientation)
- 3. Install the new AT&T SIM

# iPackGPS LTE-ATT | Activation Instructions

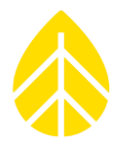

## **PROGRAMMING INSTRUCTIONS**

#### **SymphoniePRO**

Follow the programming instructions in Section 3.4 of the [SymphoniePRO Logger manual.](https://www.nrgsystems.com/assets/resources/SymphoniePRO-Data-Logger-Manual.pdf)

The "Network" box in the iPack tab of the SymphoniePRO Desktop Application will look similar to this:

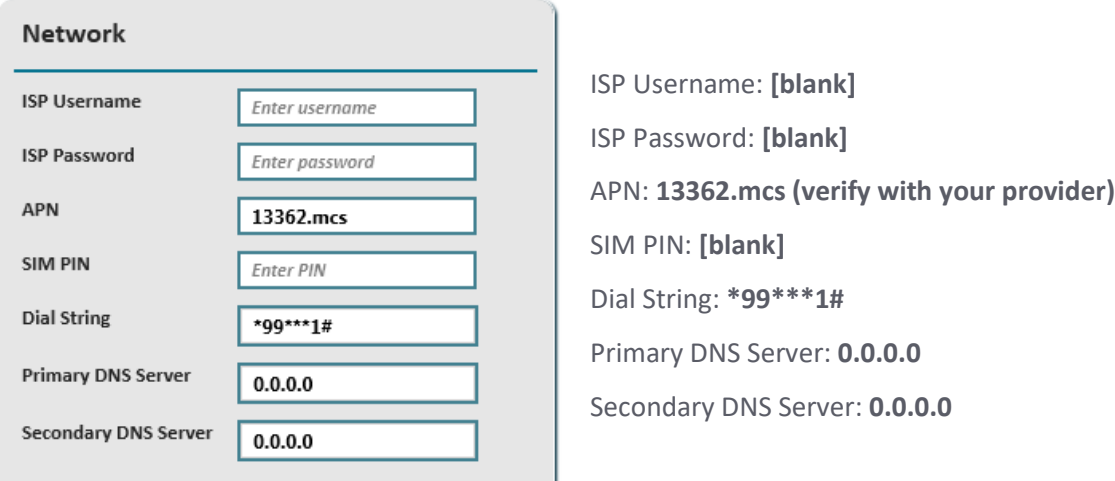

**NOTE**: APN might be slightly different (*14476.mcs* for example). Confirm which APN to use with AT&T or Wireless Innovation!

## **SymphoniePLUS3**

Follow the programming instructions in the [SymphoniePLUS3 Logger Manual](https://www.nrgsystems.com/assets/resources/SymphoniePLUS3-Data-Logger-Manual.pdf) section *Pre-Installation Setup: iPack Configuration*.

The Internet Settings tab in Symphonie Data Retriever will look similar to this:

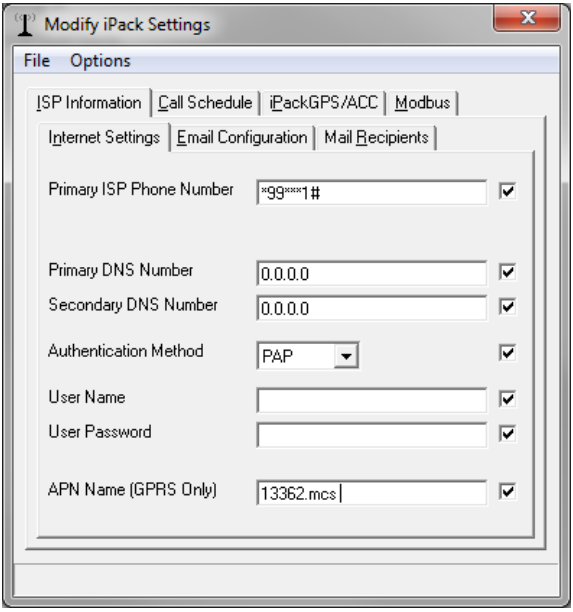

Primary ISP Phone Number: **\*99\*\*\*1#** Primary DNS Number: **0.0.0.0** Secondary DNS Number: **0.0.0.0** Authentication Method: **PAP** User Name: **[blank]** User Password: [**blank]** APN Name: **13362.mcs (verify with your provider) NOTE**: APN might be slightly different (*14476.mcs* for example). Confirm which APN to use with AT&T or Wireless Innovation!